# **Microsoft Edge の IE モードを手動で起動する方法**

### **はじめに**

本書は、ACTi エンコーダー (V2221/V2224\*) のブラウザー画面に、Microsoft Edge(Edge)でアクセスする際の手順を示しています。 Edge を使用する方法については、下記の流れにそって行いますが、具体的な手順については次頁以降で詳細を説明します。

\*V2224 の発売時期は別途ご案内予定です

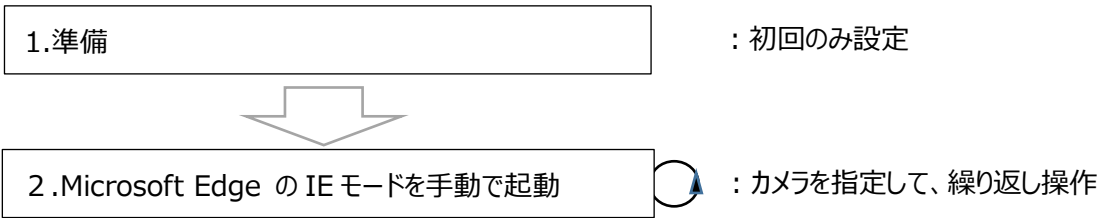

※ ご使用いただく Edge は、Edge Chromium 版 (Edge バージョン 93.0.961.47 以降) を対象としており、IE11 を有効化されている ことを確認してください。条件を満たさない場合、本手順通りに対応できない場合があります。

古いバージョンをご使用の場合、Windows Update を実施し、最新の Edge Chromium 版に更新してください。

※ ご使用 PC のセキュリティ設定により、Edge IE モードをご利用いただけない場合があります。その場合は PC 管理者へお問い合わせください。

## **1.準備**

①.Edge の右上のメニューアイコンをクリックしてメニューを開きます。

②.メニューの「設定」をクリックします。

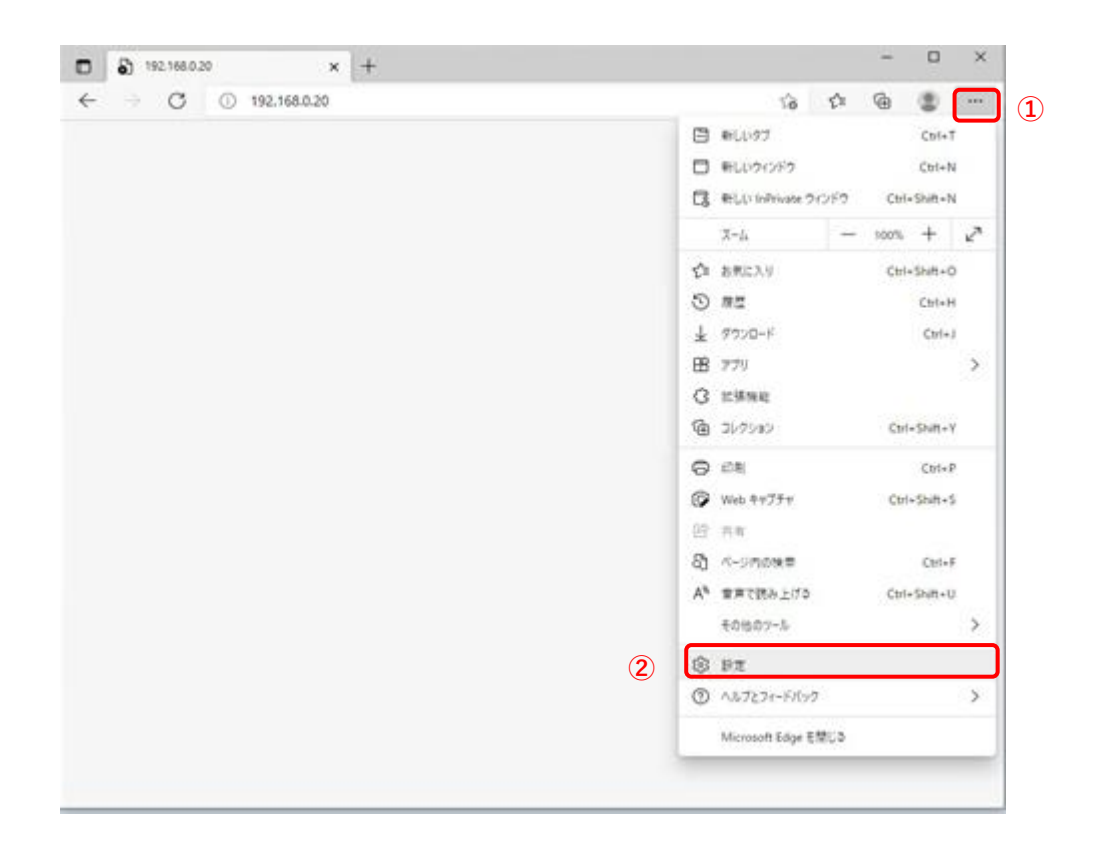

③. 設定メニューが表示されていない場合は、設定のアイコンをクリックします。

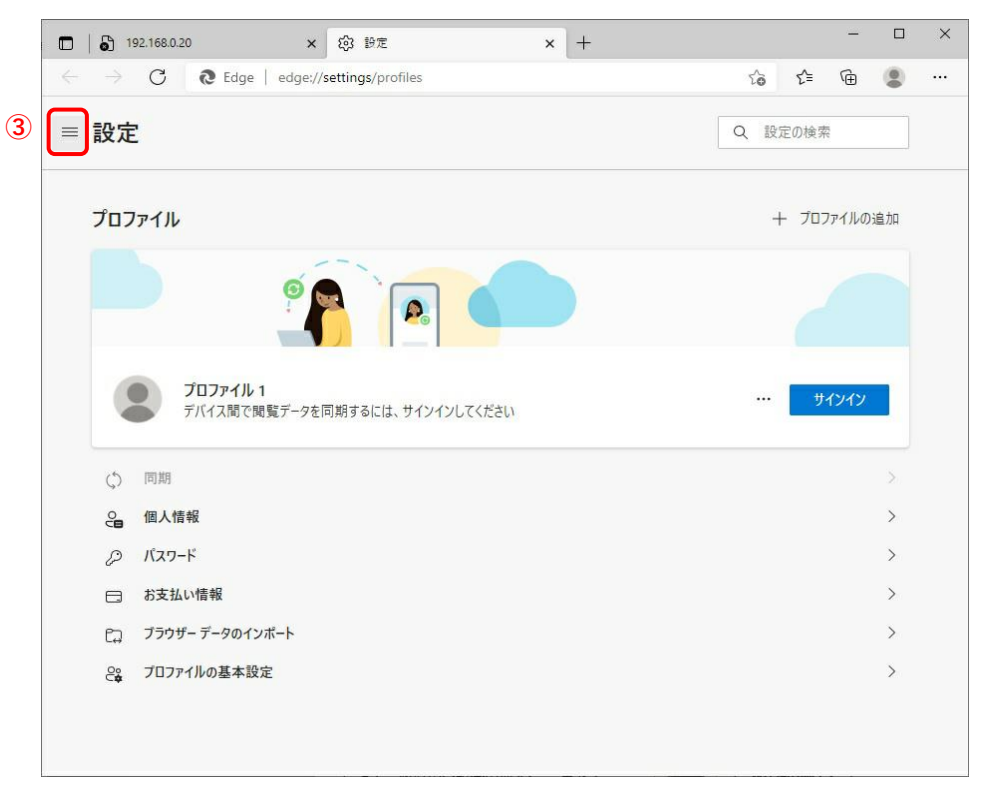

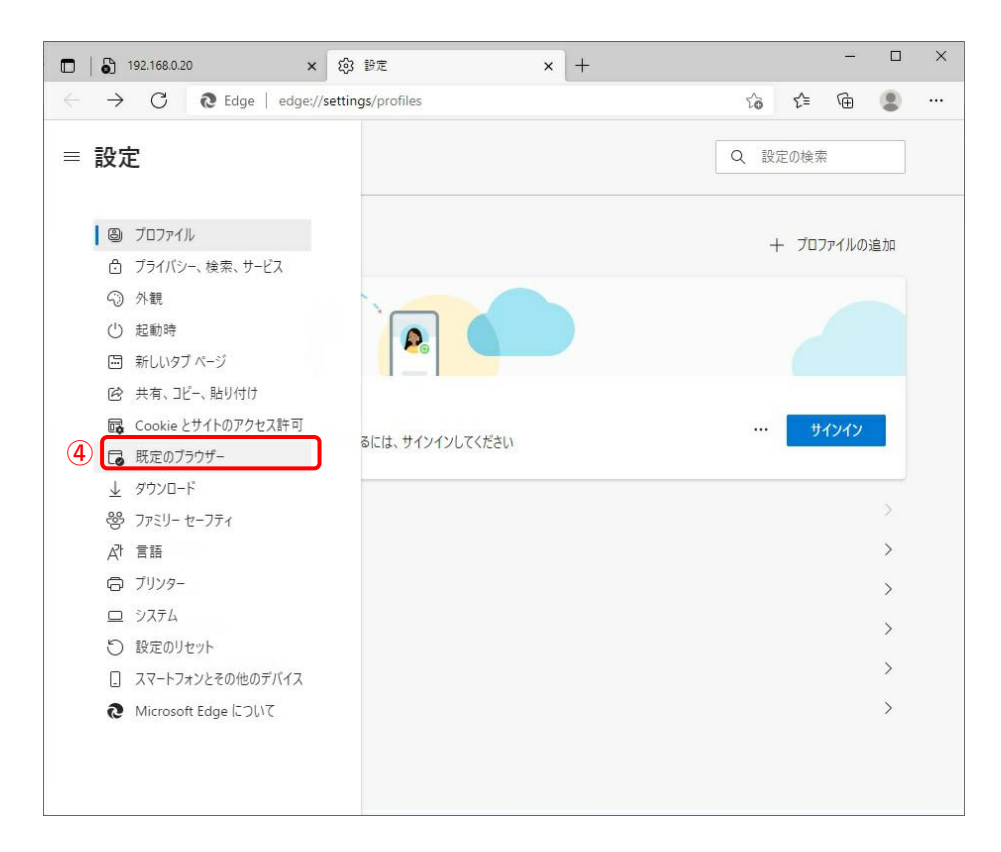

#### ⑤.「Internet Explorer モードでサイトの再読み込みを許可」を「許可」にします。

⑥.「再起動」ボタンをクリックして、Edge を再起動します。

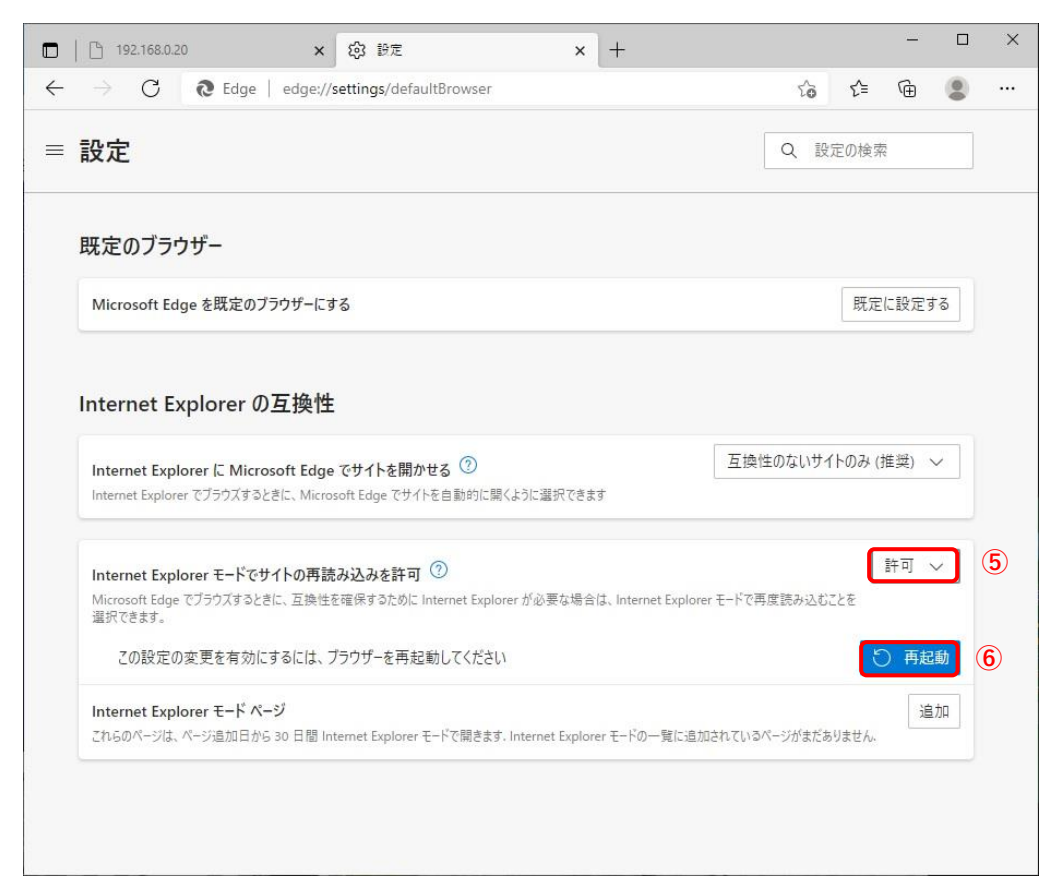

## **2. Microsoft Edge の IE モードを手動で起動する方法**

① アイコンをクリックして Edge を起動します。

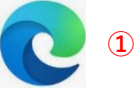

② ブラウザーのお気に入りからアクセスしたいエンコーダーを指定するか、アドレスバーに IP アドレスまたはドメイン名を入力して、

「Enter キー」を押してください。

アドレスバーへの入力は下記のようにいくつかの形式がありますが、ここでは例として 1)の「192.168.0.100」を入力します。

- 1) IP アドレス (例: 192.168.0.100)
- 2) IP アドレス:ポート番号 (例:192.168.0.100:50001)
- 3) ドメイン名 (例: camera.ipro.com)
- 4) ドメイン名:ポート番号 (例:camera.ipro.com:50001)

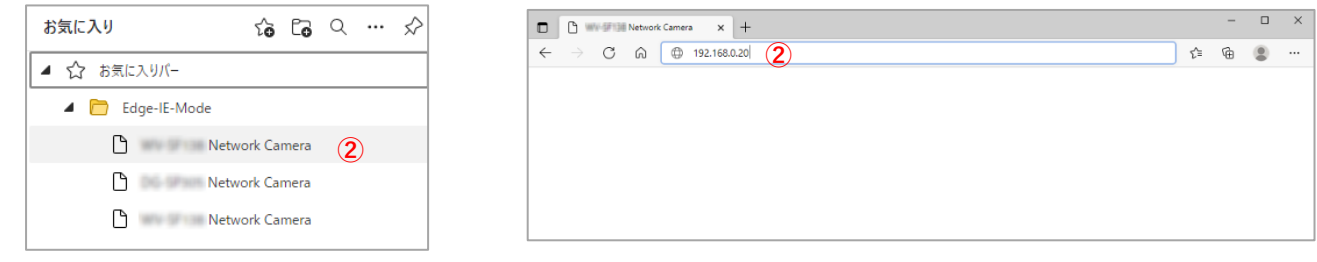